Міністерство освіти і науки України Чорноморський національний університет імені Петра Могили

Бібліотека

## **ІНСТРУКЦІЯ**

# **ЯК ЗНАЙТИ ЖУРНАЛ ДЛЯ ПУБЛІКАЦІЇ РЕЗУЛЬТАТІВ НАУКОВОГО ДОСЛІДЖЕННЯ**

(використання МБД Scopus та сервісів пошуку видавничої компанії Elsevier)

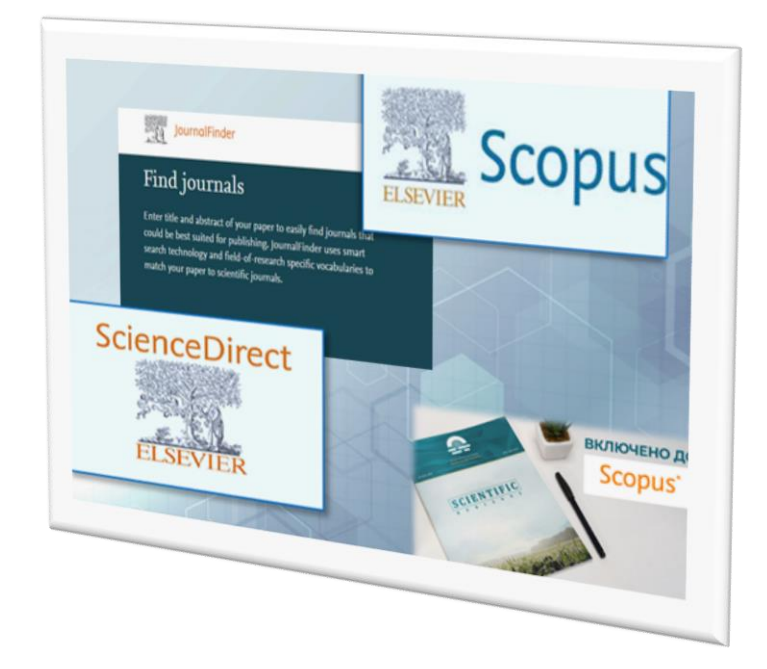

 Одне із основних завдань ЧНУ ім. Петра Могили - провадження наукової та інноваційної діяльності шляхом проведення наукових досліджень. Основними критеріями ефективної діяльності науковців та установи є міжнародне визнання отриманих наукових результатів, публікаційна активність окремих співробітників, структурних підрозділів та колективу в цілому. Будь-який етап розвитку наукової діяльності вченого пов'язаний з публікаційною активністю: опис результатів наукового дослідження, їхня подальша публікація та поширення, пошук і вибір видання для публікації.

 Пропонуємо ознайомитися з інструкцією пошуку журналів для публікації результатів наукового дослідження в МБД Scopus та сервісами видавничої компанії Elsevier, які допомагають вибрати журнал відповідної тематики.

#### Зміст

- 1. Пошук академічних журналів в МБД Scopus
- 2. Перевірка журналу в БД Scopus
- 3. Пошук журналу для публікації за каталогом журналів від Elsevier
- 4. Пошук журналу з використанням сервісу Journal Finder
- 5. Пошук публікацій за системою ScienceDirect

#### **1. Пошук академічних журналів в МБД Scopus**

Scopus – наукометрична реферативна база даних цитувань наукових журналів, книг і матеріалів конференцій, яка була створена в 2004 році видавничою корпорацією Elsevier. База даних надає повний огляд результатів світових досліджень у галузі науки, техніки, медицини, соціальних наук, мистецтва та гуманітарних наук. База даних містить більше 82 млн. документів (наукові рецензовані журнали, матеріали конференцій, серіальні книжкові видання тощо). Scopus – один із інструментів в галузі наукометрії, який надає різні метрики для кількісного виміру науки.

Знайти журнал для публікації, що входять до БД Scopus, можна самостійно за обраними критеріями відповідно до тематики дослідження.

Відкрийте сайт БД [Scopus.](https://www.scopus.com/search/form.uri?display=basic#basic) У верхньому меню оберіть і натисніть **Джерела (Sourses).**

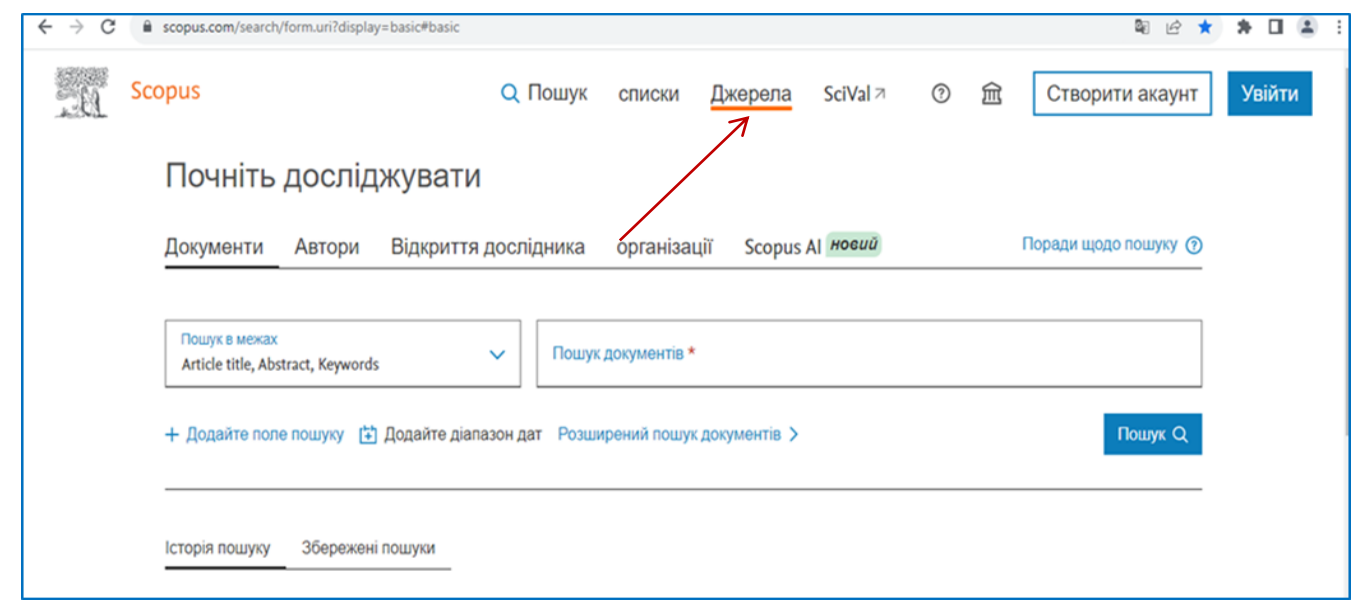

Далі пошук журналу можна здійснювати за назвою (Title), видавцем (Publisher), ISSN та предметною галуззю (Subject area).

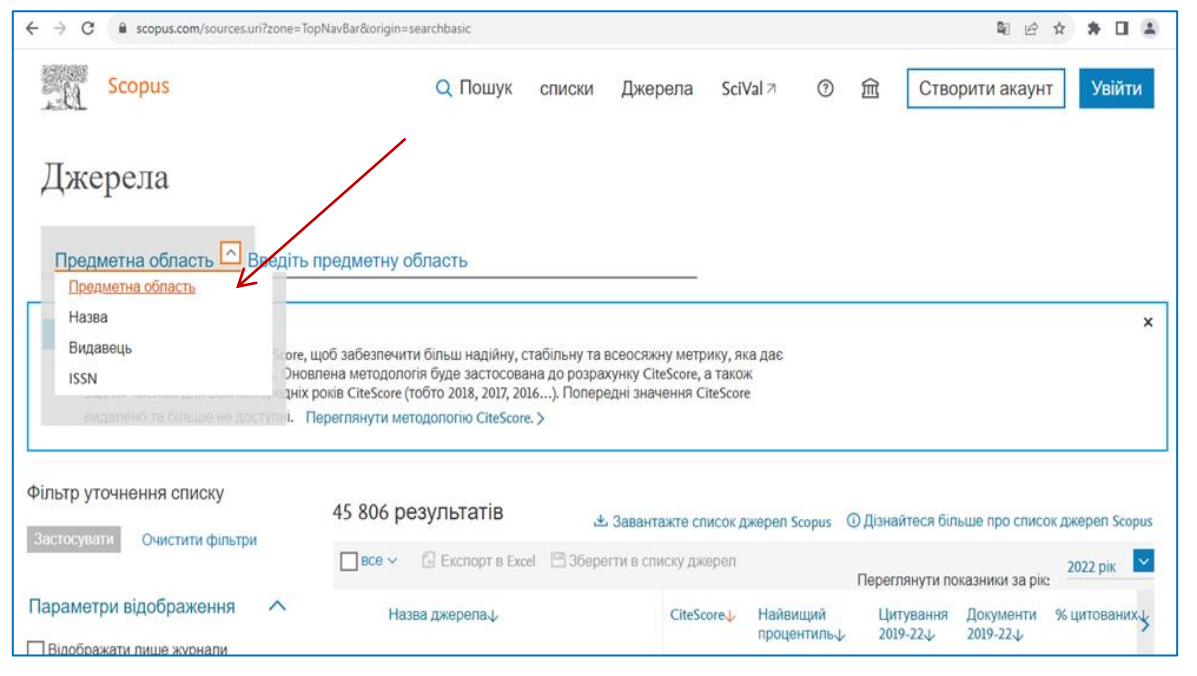

Для пошуку видання в межах конкретної галузі знань, оберіть з **переліку галузей**  (Subject area) необхідну, а потім натисніть **Застосувати** (Enter subject area), щоб переглянути доступний перелік.

Наприклад, в розділі **комп'ютерні науки**, у переліку обираємо: **обробка сигналів** і натискаємо **Застосувати.**

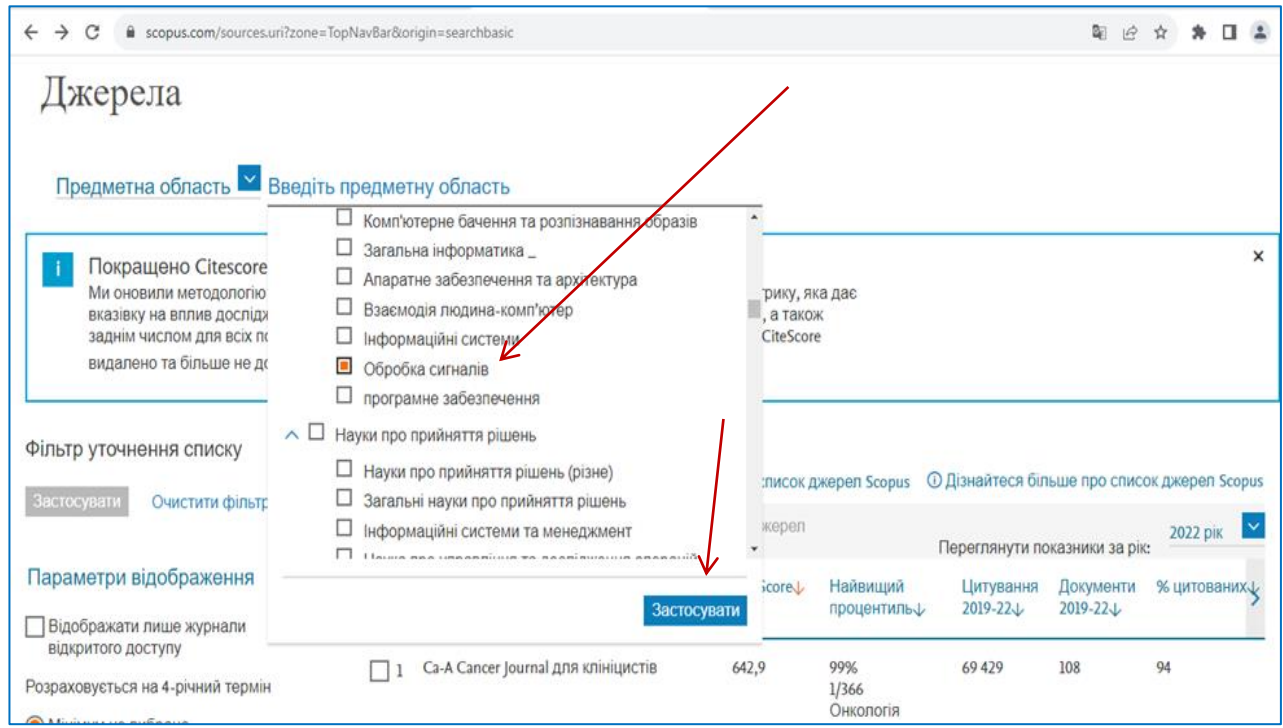

За цим запитом маємо 161 видання, що відповідають обраній тематиці, перелік яких можна експортувати в Exсel.

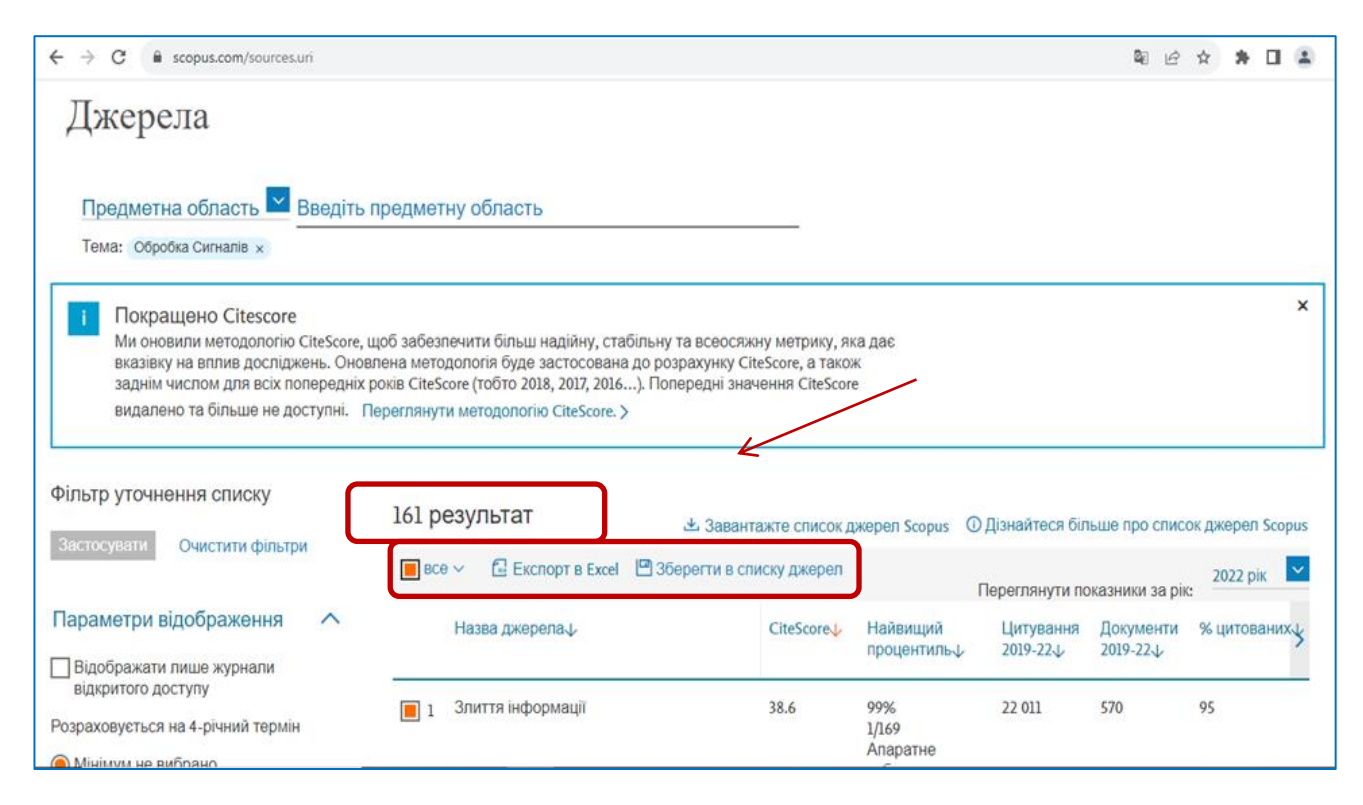

Перелік джерел можна відсортувати за різними ознаками за допомогою **фільтрів уточнення списку** (Filter refine list): обрати **журнали відкритого доступу** (Display only Open Access journals); джерела, що входять у 10 % **найбільш цитованих матеріалів** цієї галузі (Show only titles in top 10 percent), обрати квартиль журналу (Citescore highest quartile). Квартиль журналу (Quartile, Q) – наукометричний показник, що відображає рівень цитованості журналу Всього існує 4 квартилі, найбільш цитовані журнали відносяться до перших двох квартилів – Q1 та Q2.

Визначення квартиля на основі показника Highest percentile (Найвищий перцентиль)

- Q1 від 99 % до 75 %
- Q2 від 74 % до 50 %
- Q3 від 49 % до 25 %
- Q4 від 24 % до 0 %

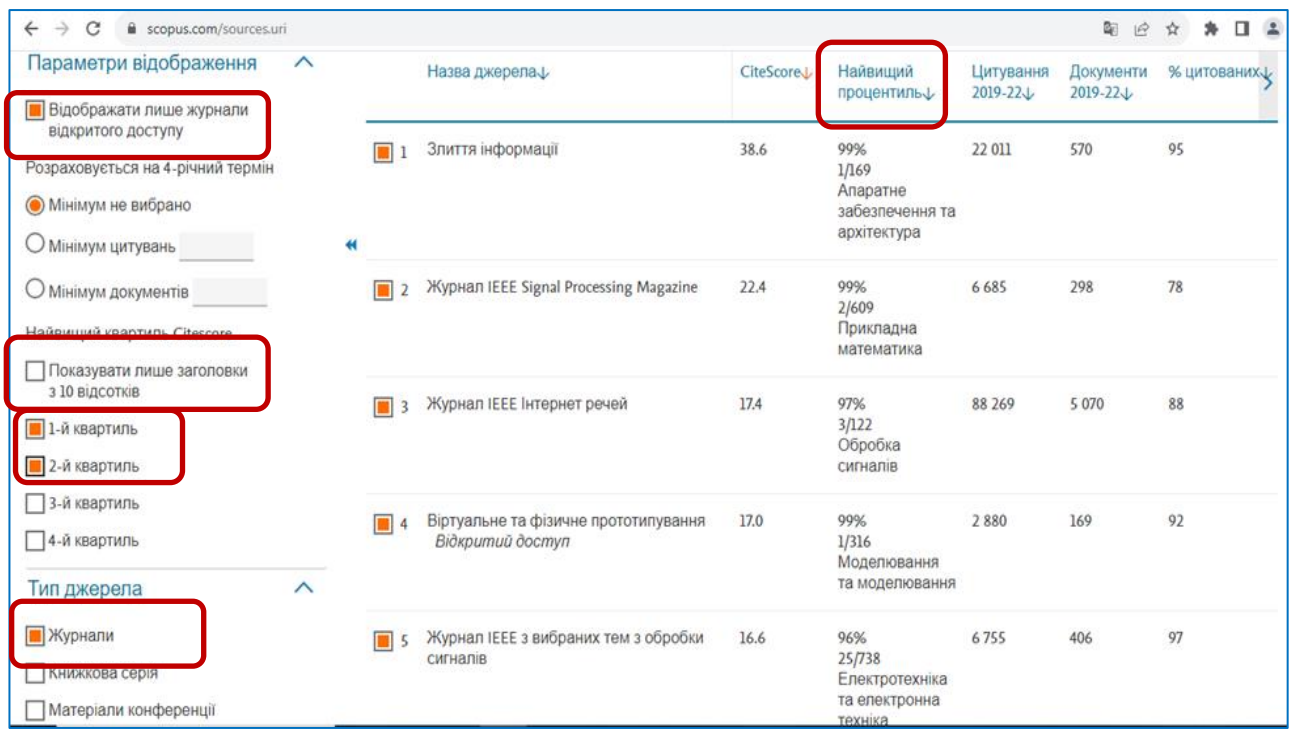

У переліку результатів пошуку кожна назва джерела є активною. Натиснувши на неї, можна отримати більше інформації про видання, **деталі джерела** (Sourses details): **наукометричні показники** (CiteScore, SGR, SNIP), період індексування у Scopus (Scopus coverage years**), видавця** (Publisher), міжнародний **серіальний номер видання** (ISSN), **тематичне охоплення** (Subject area)

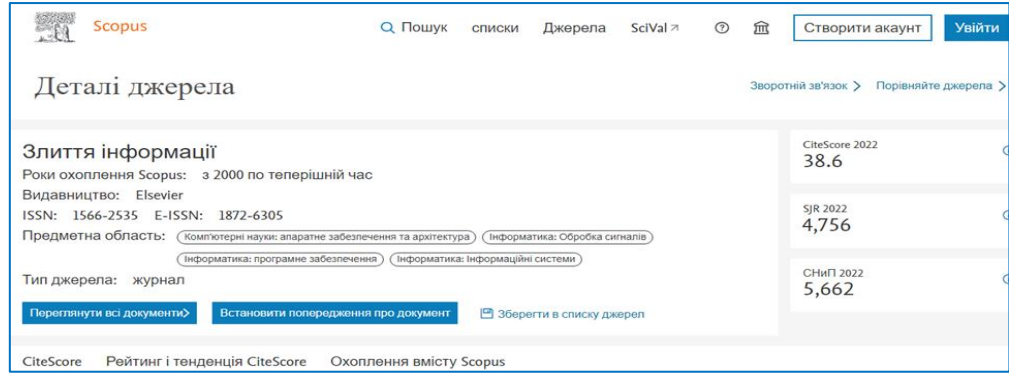

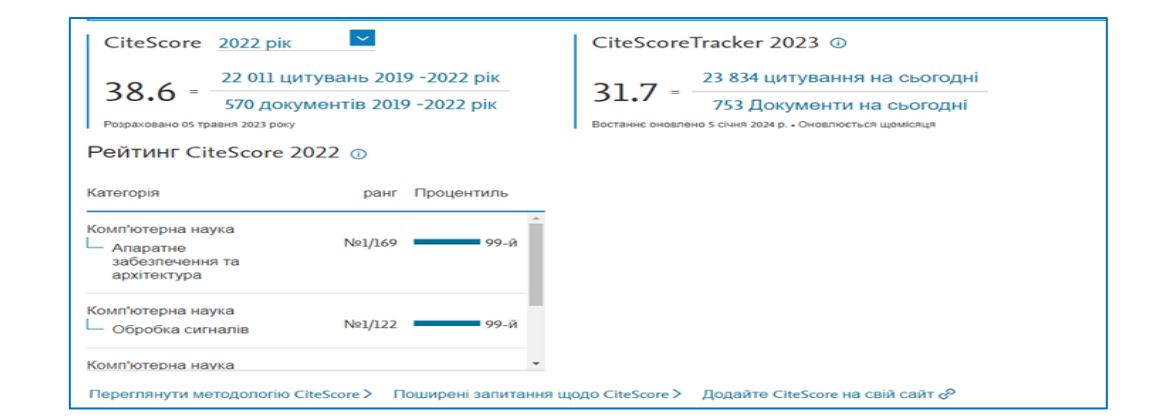

На сайті журналу ретельно вивчайте всі розділи меню, у тому числі і для автора: інформація про видання та його редакційну політику (About the Journal), керівництво для авторів (Guide for authors), унікальний номер, що використовується для ідентифікації друкованого або електронного періодичного видання (ISSN), архів номерів (Article collections) та інші.

Тільки після детального ознайомлення з журналом, його тематикою, особливостями оформлення статей, можна обрати видання для подання рукопису.

Надіслати рукопис автор має право до одного журналу! У разі відмови одного журналу - матеріал можна подавати до іншої редакції.

#### **2. Перевірка журналу в БД Scopus**

Перед подачею рукопису в журнал, авторам потрібно ретельно перевіряти якість як традиційних журналів за передплатою, так і журналів відкритого доступу та видавців. Також, іноді автори отримують пропозиції опублікувати результати досліджень в журналі через електронну пошту. Навіть, якщо повідомляють, що журнал входить до БД Scopus, інформацію треба перевірити.

Пропонуємо коротку інструкцію, яка допоможє перевірити, чи дійсно видання включено до БД Scopus.

Увійдіть на сайт [Scopus](https://www.scopus.com/search/form.uri?display=basic#basic) та оберіть опцію Джерела (Sourсes), натиснувши на неї.

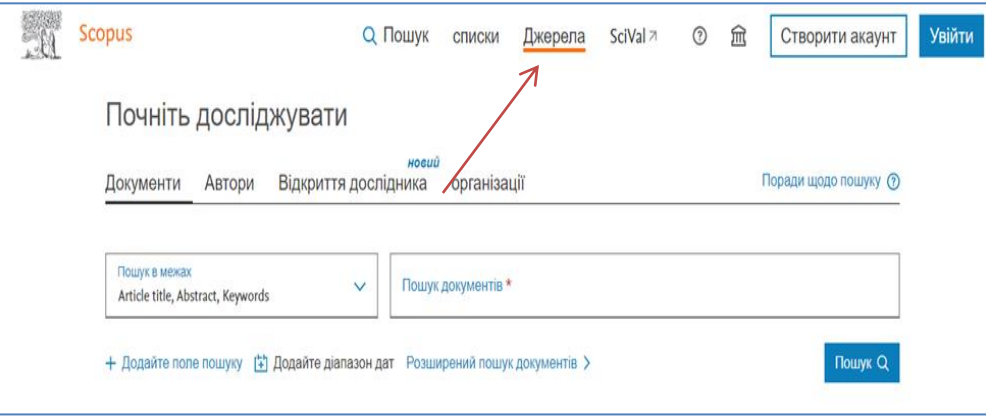

На відкритій сторінці є доступне меню. Оберіть, наприклад, опцію **ISSN** міжнародний серіальний номер видання, за допомогою якого перевіримо, чи входить до бази даних Scopus видання **«AACE Clinical Case Reports».**

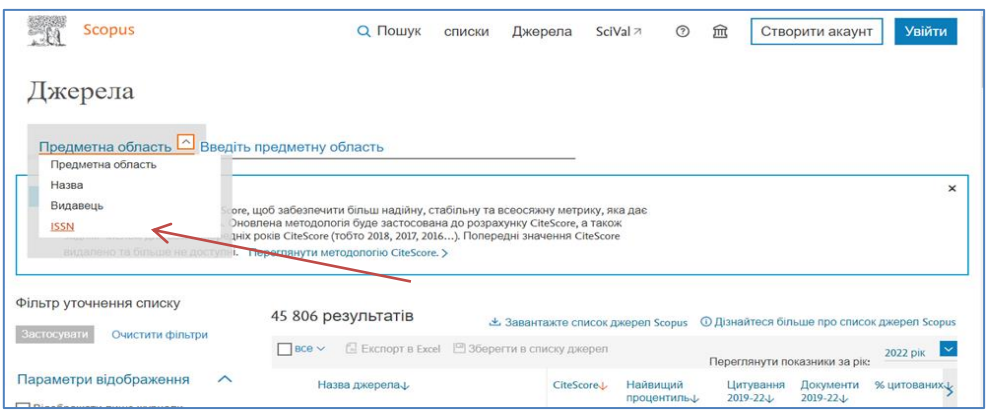

Вказуємо ISSN 2376-0605 та натискаємо **Знайдіть джерела** (Find sourсes).

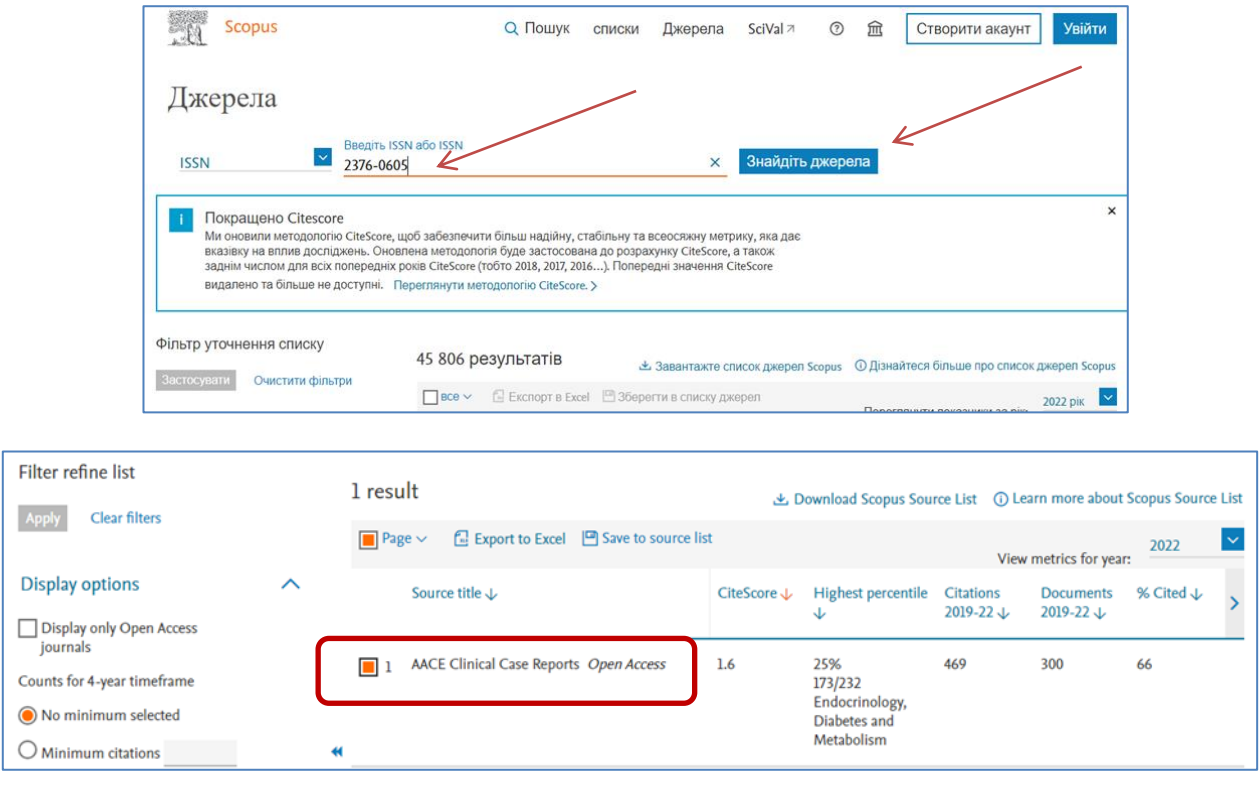

Результат пошуку: видання дійсно входить до БД Scopus. Назва журналу активна, тому можна перейти на його сторінку в базі даних та переглянути більше інформації.

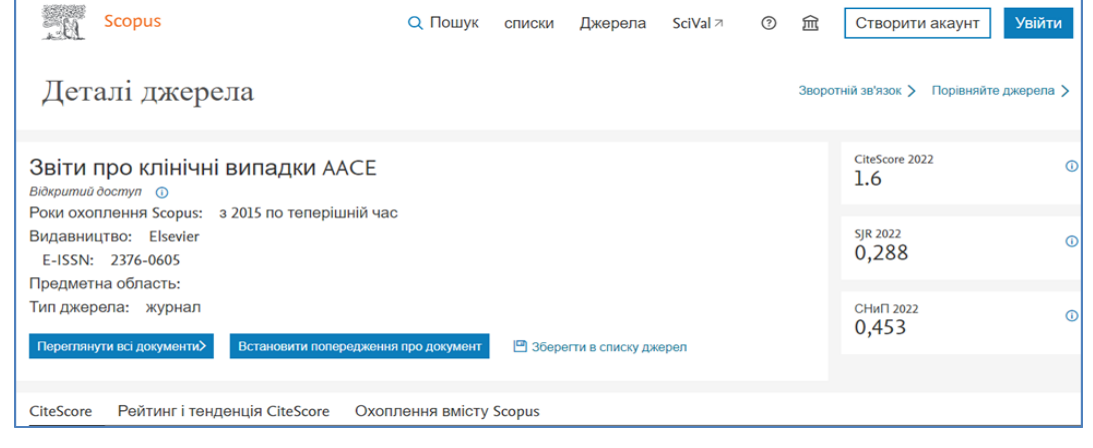

#### **3. Пошук журналу для публікації за каталогом журналів від Elsevier**

Каталог [Elsevier Journal](https://www.elsevier.com/en-gb/products/journals?query=&page=1&sortBy=relevance) це репозитарій журналів Elsevier для досліджень. Інформацію можна сортувати за алфавітом та галузями наук: здоров'я, фізичні науки та техніка, науки про життя, соціальні та гуманітарні науки.

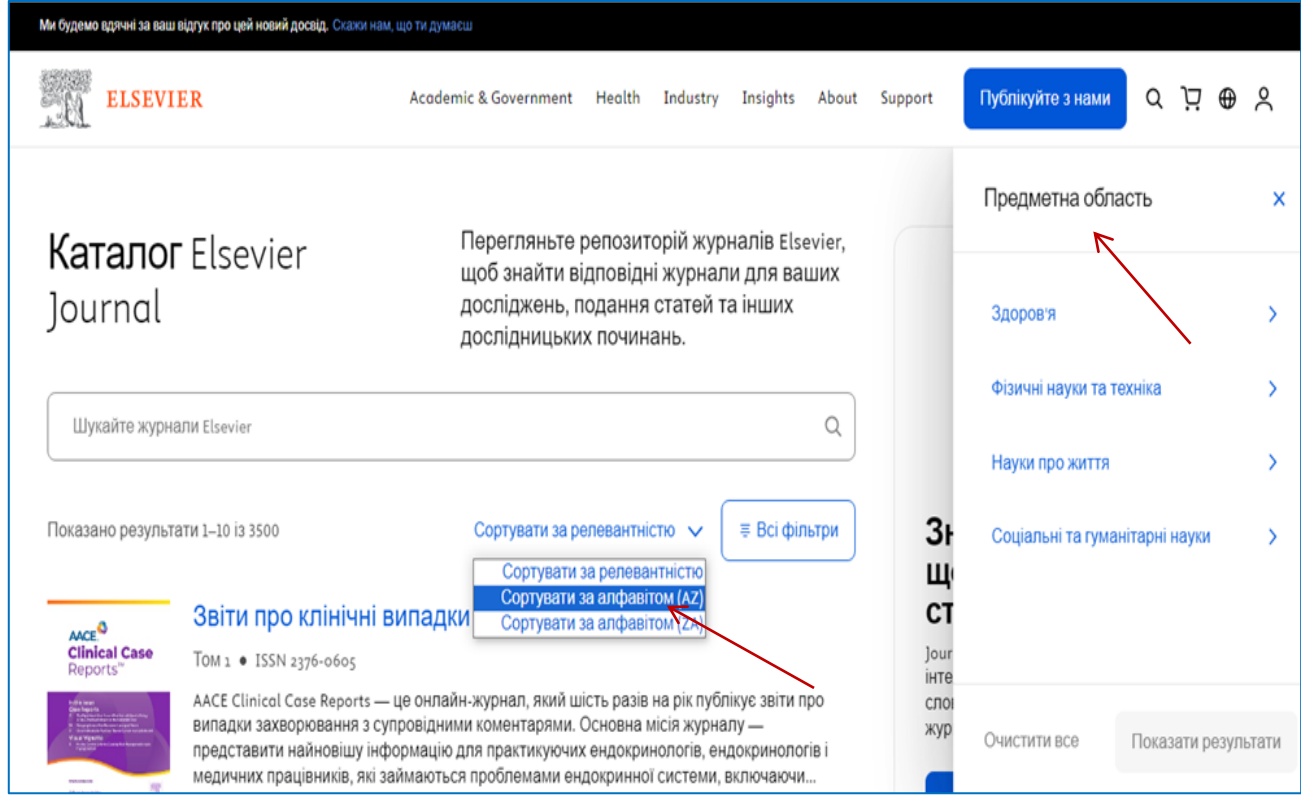

Далі за гіперпосиланням можна перейти на сайт видання для аналізу загальних та наукометричних показників.

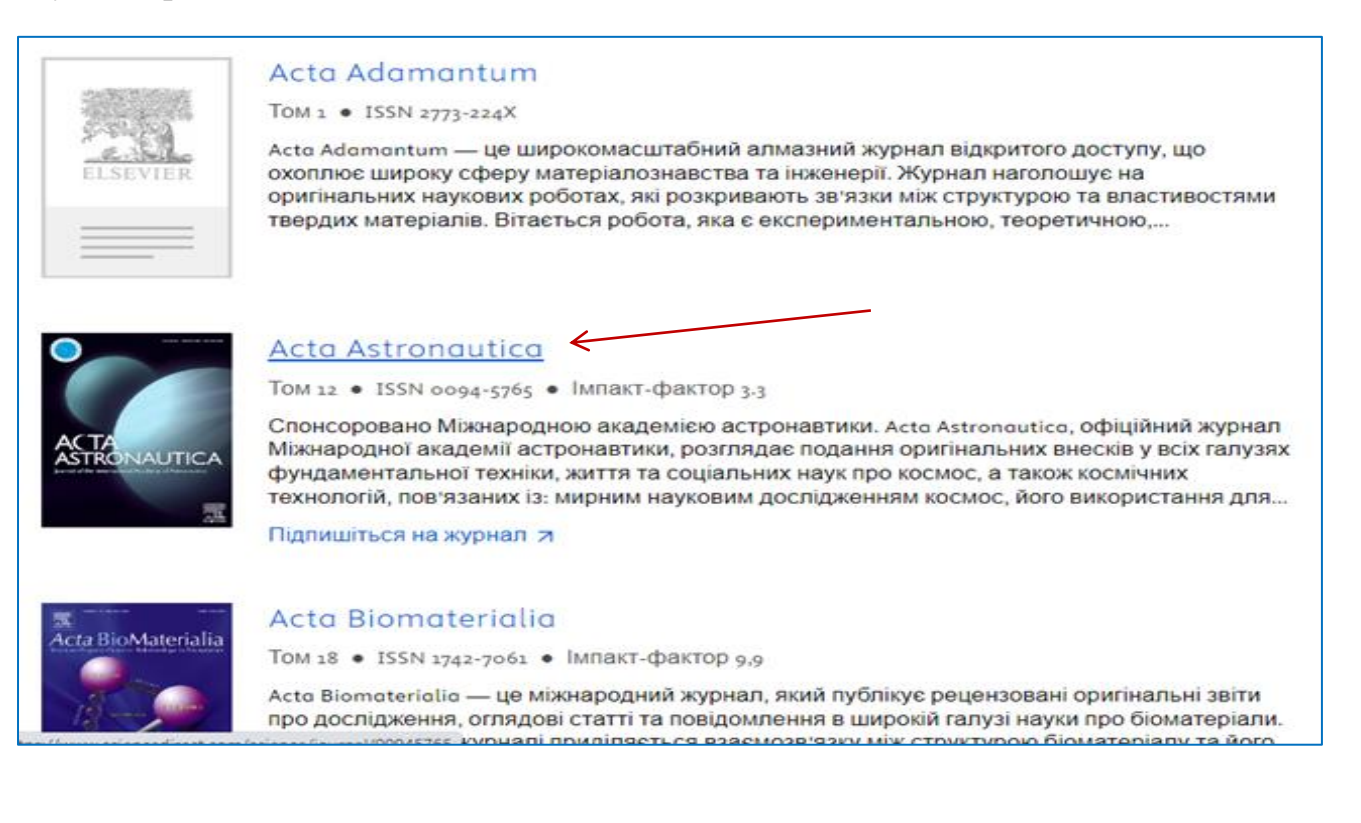

### **4. Пошук журналу з використанням сервісу Journal Finder**

[Journal Finder](https://journalfinder.elsevier.com/?fbclid=IwAR0PEpSwU0LMZhaMnVAna4ULZ6xfxqKo16BNDdjCdXZU6ce8k3EPkaZaxZM) - пошукова система (розробка видавничої компанії Elsevier), яка безкоштовно допомагає автору підібрати журнал для публікації наукової статті за анотацією, ключовими словами.

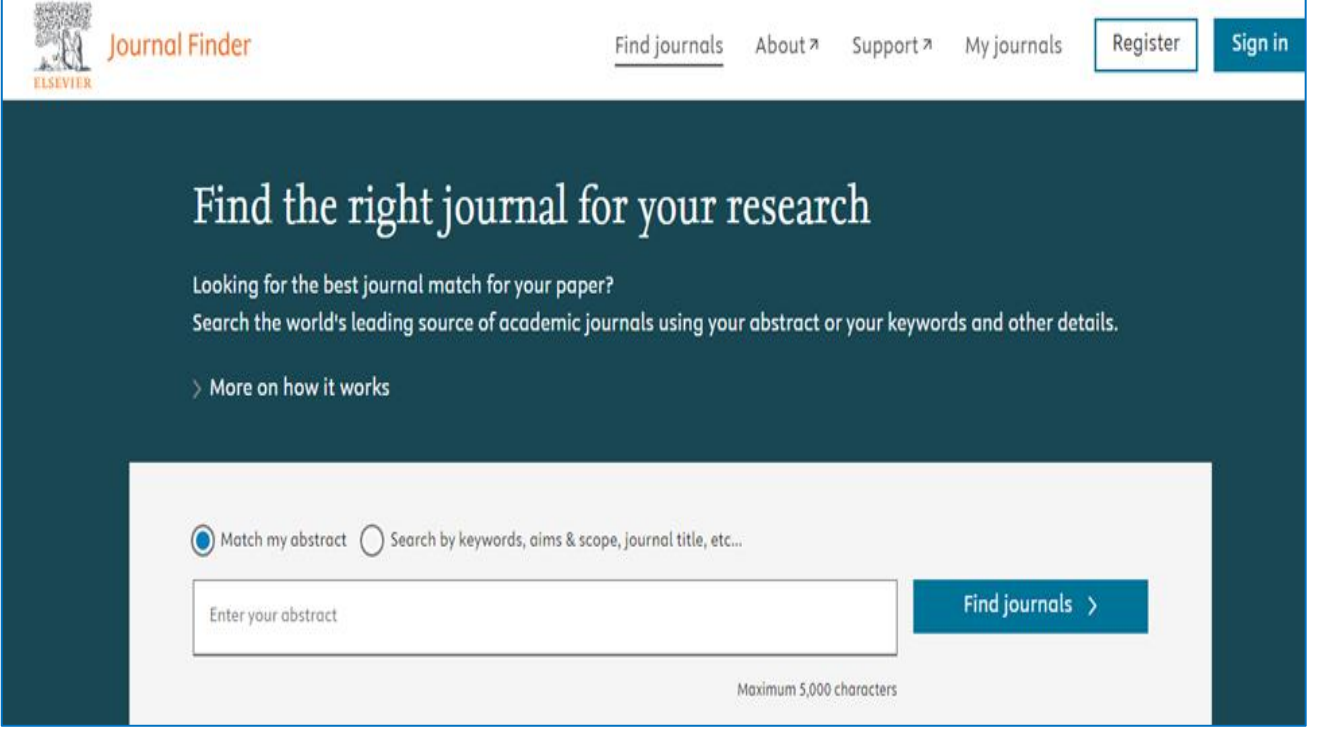

Наприклад: пошук журналів, які опублікували статті зі змістом, подібним до вашого рукопису. Заповнимо поле **анотації** (обов'язково, англійською мовою) і натиснемо **Знайдіть журнали.**

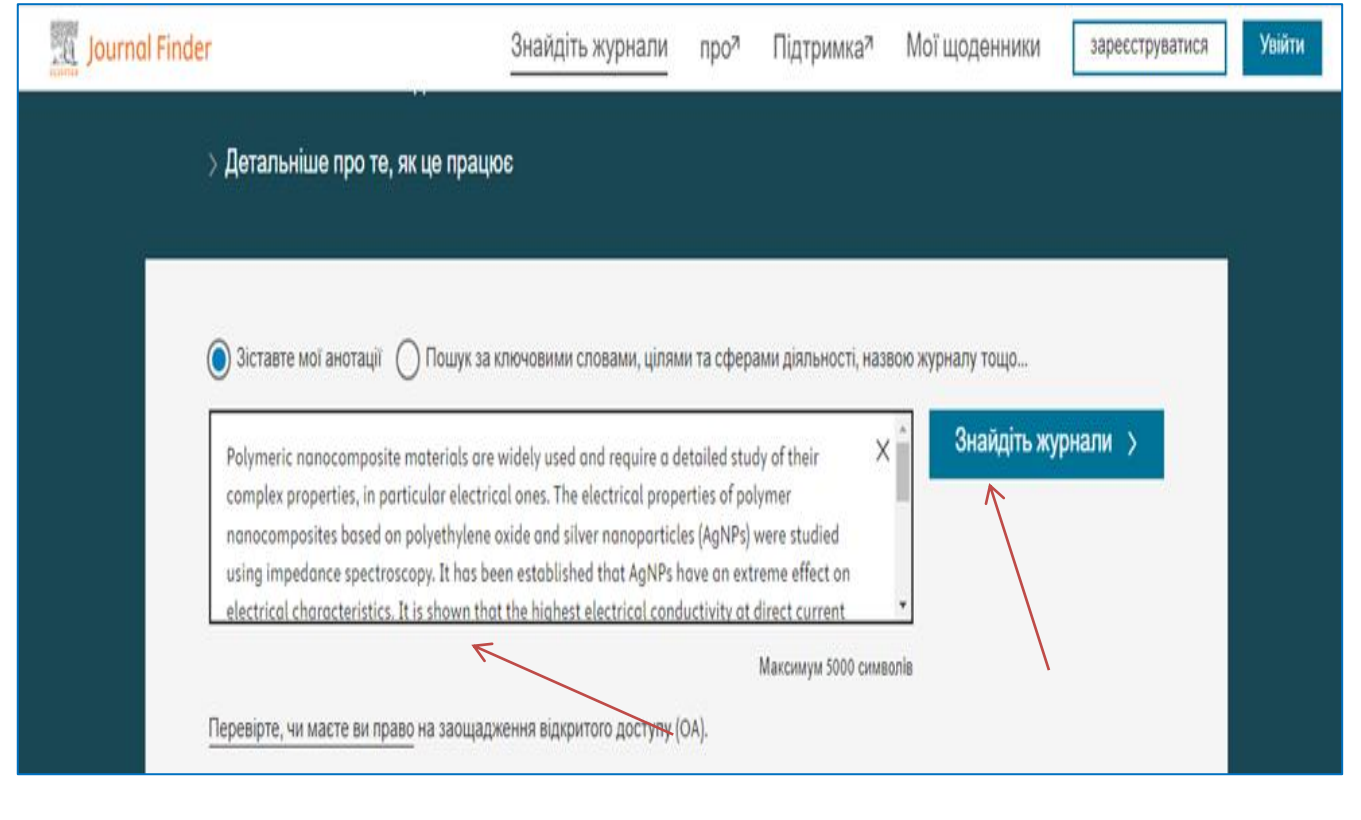

За результатами пошуку отримуємо для ознайомлення 39 наукових журналів, яким відповідає тематика рукопису. Система пропонує як журнали традиційної моделі (Journals with subscription), так і журнали відкритого доступу ( Journals that offer gold OA).

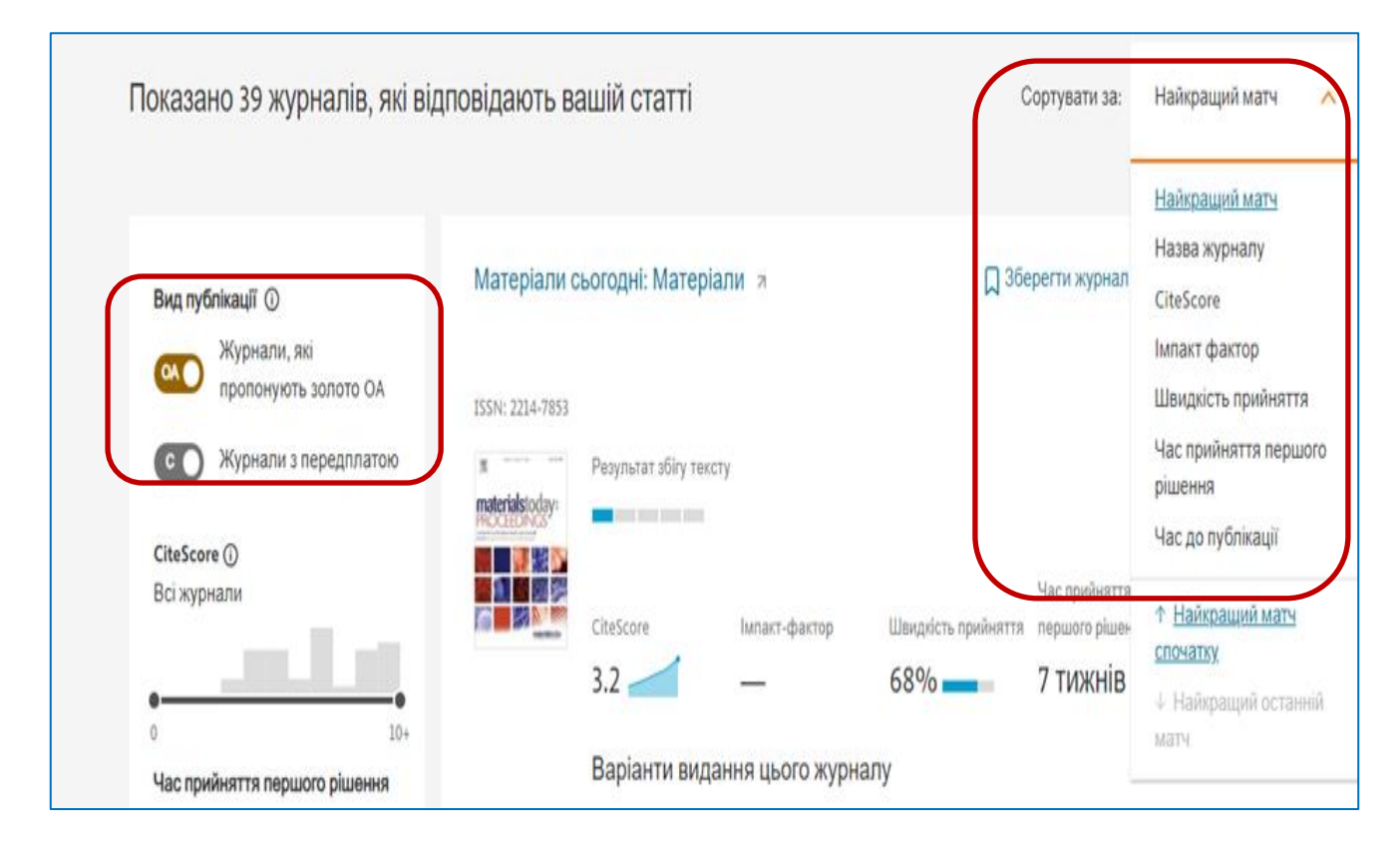

Перелік журналів можна **відсортувати** (Sort by): за назвою (Journal name), за цитованістю (SiteScore, Impact factor), за коефіцієнтом прийнятності (Acceptance rate), за часом публікації та інші. Ресурс Journal Finder рекомендує до 10 журналів, які найбільше підходять для публікації статті.

Щоб отримати більше інформації про конкретне видання, потрібно натиснути на **обкладинку** і перейти за посиланням на сторінку журналу (Journal website).

#### **5. Пошук публікацій за допомогою колекцій ScienceDirect**

ScienceDirect - база даних опублікованих наукових досліджень: рецензованих статей у наукових журналах і розділів книг від видавництва [Elsevier.](https://www.elsevier.com/)

Статті згруповано в чотири основні розділи: фізичні і технічні науки, природничі науки, медичні науки та соціальні і гуманітарні науки.

В базі даних представлені колекції публікацій із фундаментальних, теоретичних, прикладних наук за галузями знань [\(Elsevier](https://www.elsevier.com/) / Find a journal article).

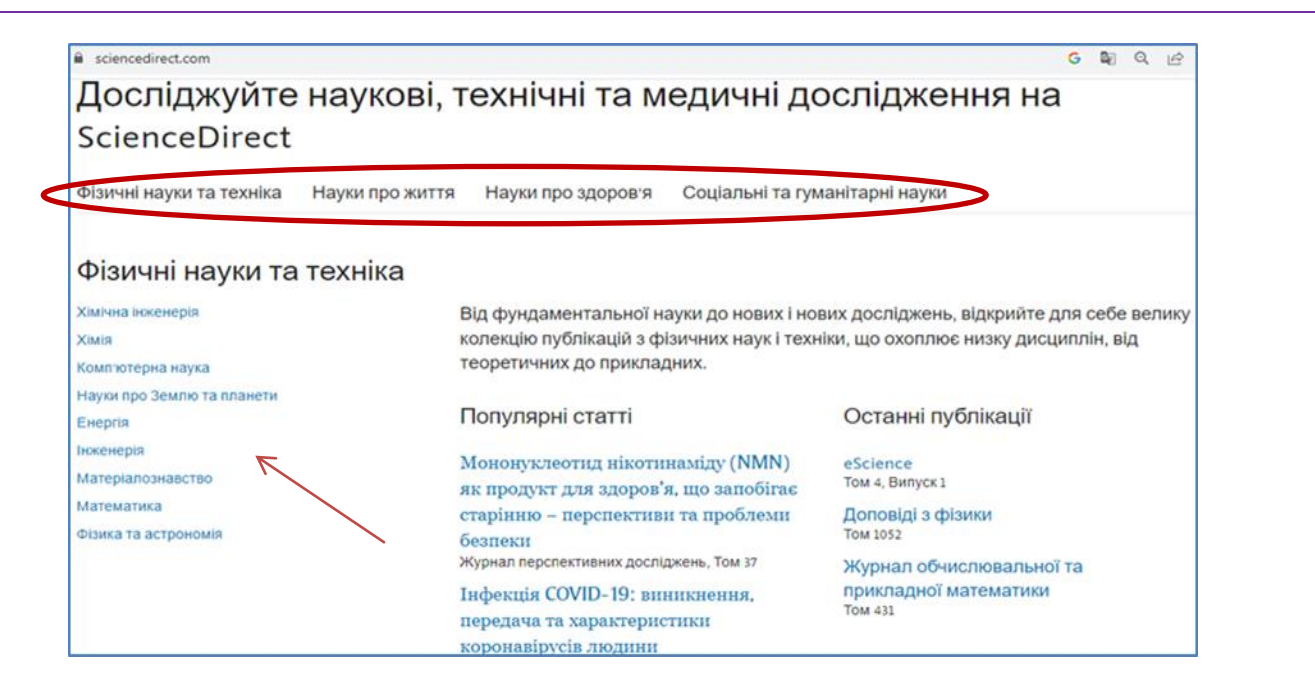

Сервіс пропонує різні види пошуку: простий (за назвою) та розширений пошук (за автором, назвою, анотацією, за ключовими словами, роком видання, ISSN або ISBN) з подальшим переходом на сайт видання.

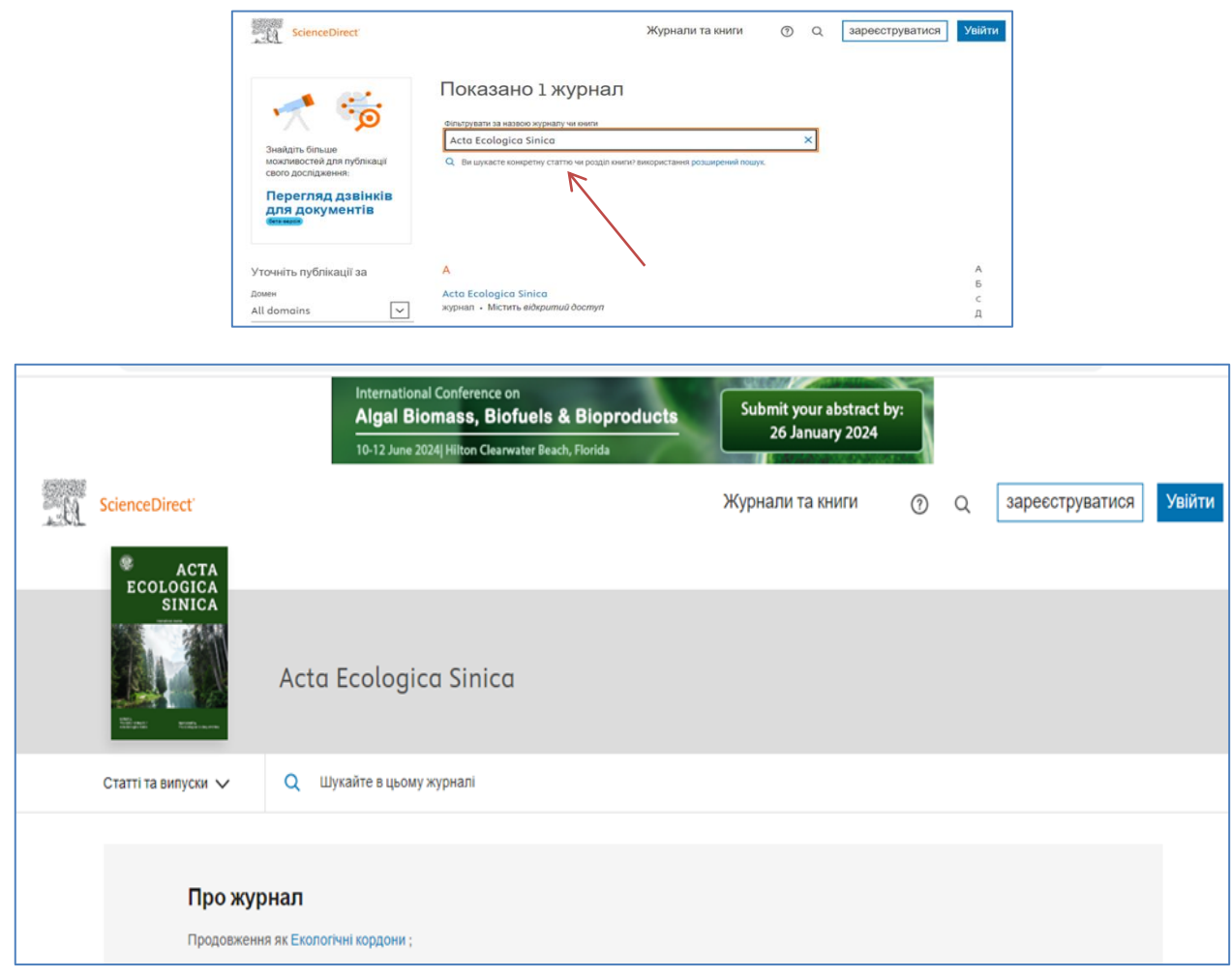

За консультаціями звертайтеся до бібліотеки ЧНУ ім. Петра Могили: вул. 68 Десантників 10; [library@chmnu.edu.ua](mailto:library@chmnu.edu.ua)